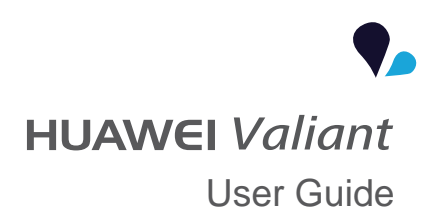

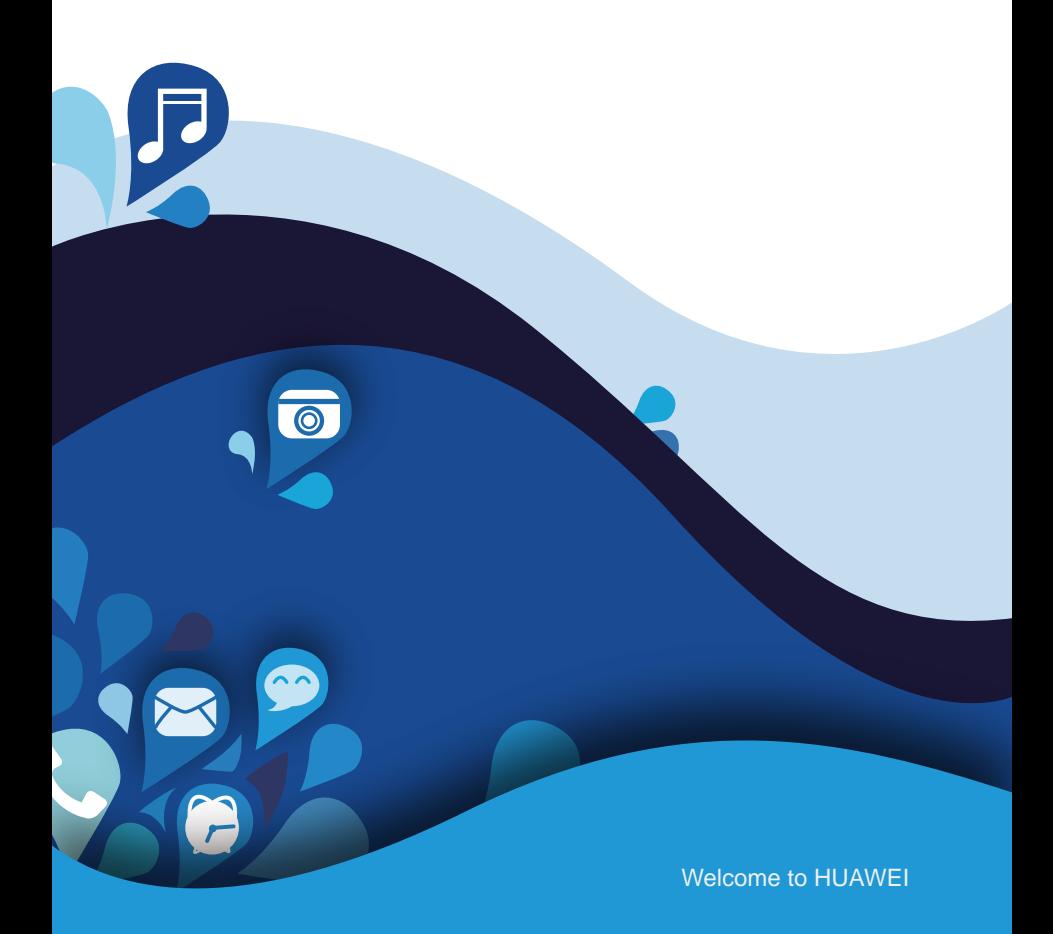

# *<u>•</del>* Contents</u>

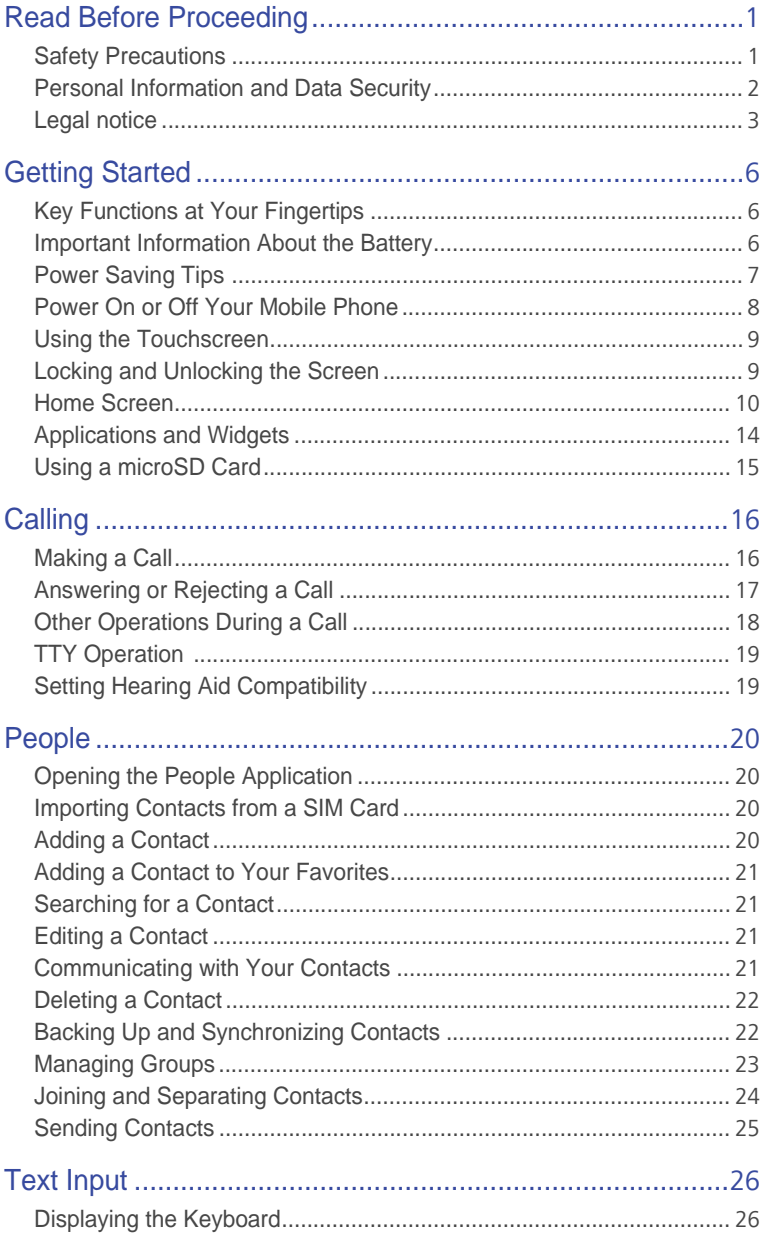

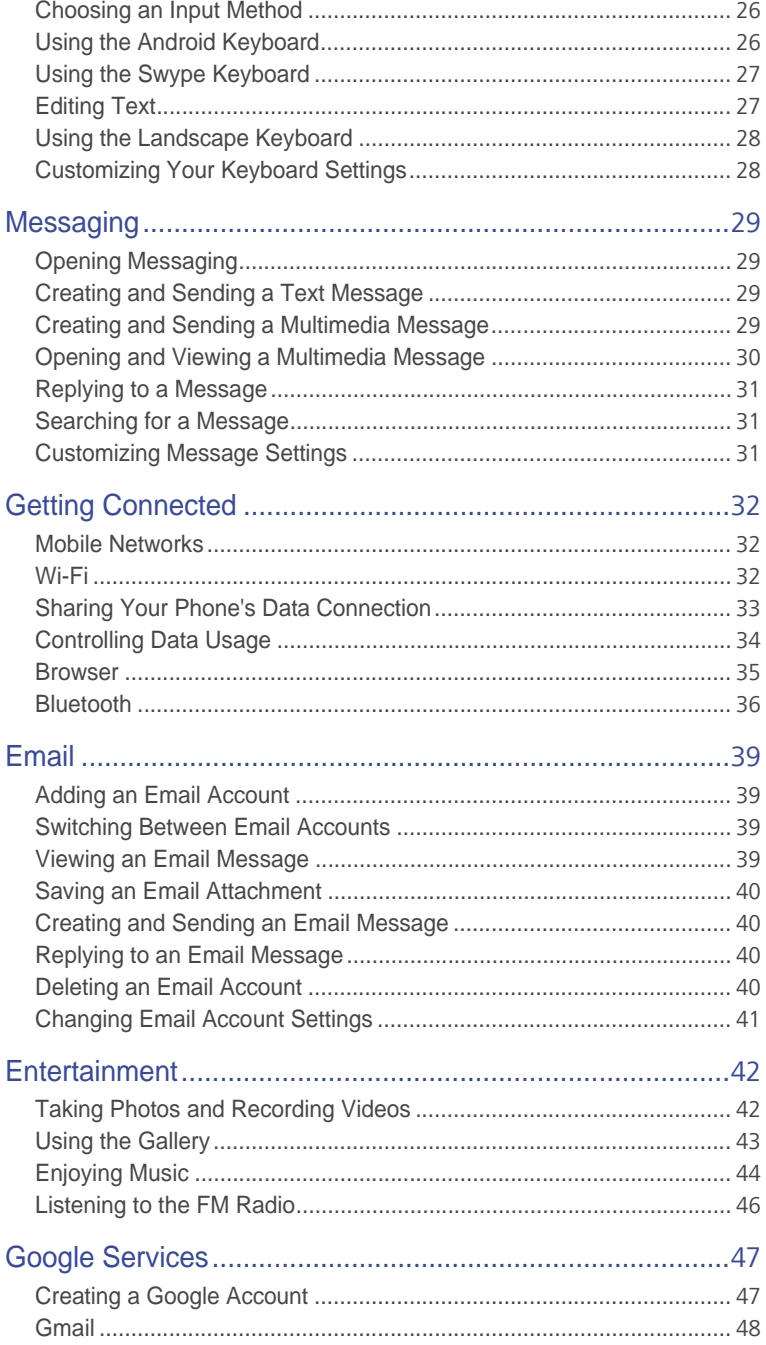

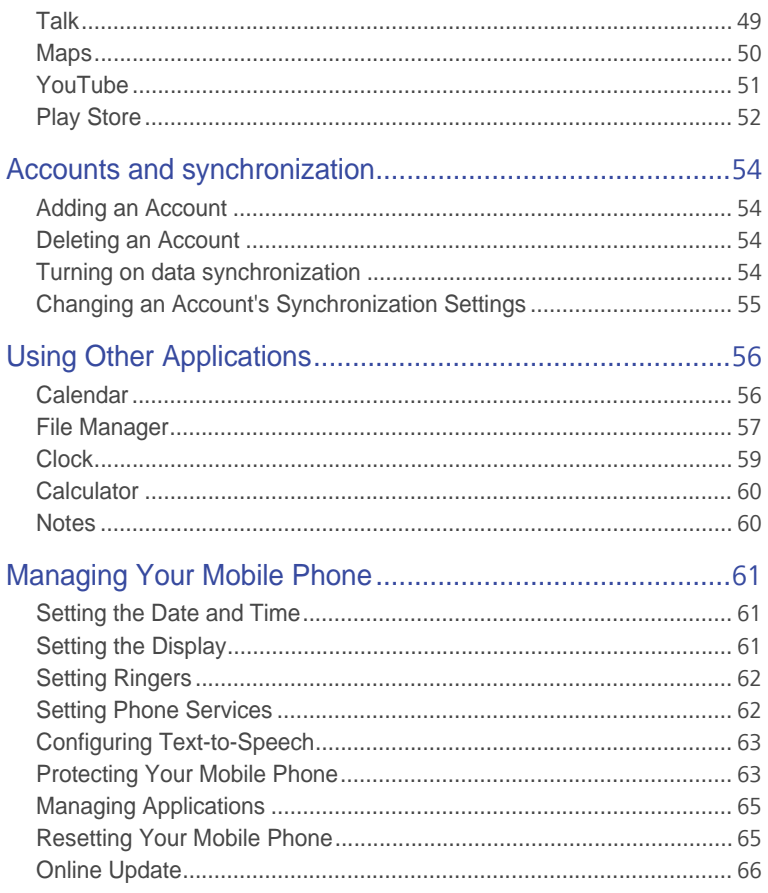

# • **Read Before Proceeding**

# **Safety Precautions**

Please read the safety precautions carefully to ensure the correct use of your mobile phone.

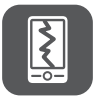

Do not crash, throw, or puncture your mobile phone. Avoid the falling, squeezing, and bending of your mobile phone.

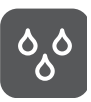

Do not use your mobile phone in a moist environment, such as the bathroom. Prevent your mobile phone from being soaked or washed in liquid.

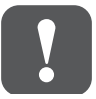

Do not switch on your mobile phone when it is prohibited to use phones or when the phone may cause interference or danger.

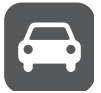

Do not use your mobile phone while driving.

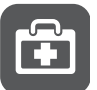

Follow any rules or regulations in hospitals and health care facilities. Switch off your mobile phone near medical apparatus.

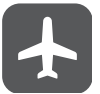

Switch off your mobile phone in aircraft. The phone may cause interference to control equipment of the aircraft.

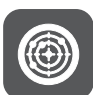

Switch off your mobile phone near high-precision electronic devices. The phone may affect the performance of these devices.

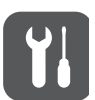

Do not attempt to disassemble your mobile phone or its accessories. Only qualified personnel are allowed to service or repair the phone.

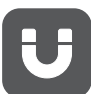

Do not place your mobile phone or its accessories in containers with a strong electromagnetic field.

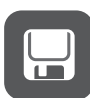

Do not place magnetic storage media near your mobile phone. Radiation from the phone may erase the information stored on them.

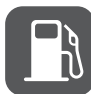

Do not put your mobile phone in a high-temperature place or use it in a place with flammable gas such as a gas station.

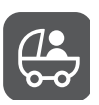

Keep your mobile phone and its accessories away from children. Do not allow children to use your mobile phone without guidance.

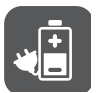

Use only approved batteries and chargers to avoid the risk of explosions.

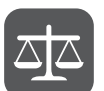

Observe any laws or regulations on the use of wireless devices. Respect others' privacy and legal rights when using your wireless device.

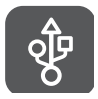

Strictly follow the relevant instructions of this manual while using the USB cable. Otherwise your mobile phone or PC may be damaged.

# **Personal Information and Data Security**

The use of some functions or third-party applications on your device could result in your personal information and data being lost or becoming accessible to others. Several measures are recommended to help you protect personal and confidential information.

- Place your device in a safe area to prevent it from unauthorized use.
- Set your device screen to lock and create a password or unlock pattern to open it.
- Periodically back up personal information kept on your SIM card, memory card, or stored in your device memory. If you change to a different device, be sure to move or delete any personal information on your old device.
- If you are worried about viruses when you receive messages or emails from a stranger, you can delete them without opening them.
- If you use your device to browse the Internet, avoid websites that might pose a security risk to avoid theft of your personal information.
- If you use services such as Wi-Fi tether or Bluetooth, set passwords for these services to prevent unauthorized access. When these services are not in use, turn them off.
- Install or upgrade device security software and regularly scan for viruses.
- Be sure to obtain third-party applications from a legitimate source. Downloaded third-party applications should be scanned for viruses.
- Install security software or patches released by Huawei or third-party application providers.
- Some applications require and transmit location information. As a result, a third-party may be able to share your location information.
- Your device may provide detection and diagnostic information to thirdparty application providers. Third party vendors use this information to improve their products and services.
- If you have concerns about the security of your personal information and data, please contact mobile@huawei.com.

# **Legal notice**

#### Copyright © Huawei Technologies Co., Ltd. 2013. All rights reserved.

No part of this manual may be reproduced or transmitted in any form or by any means without prior written consent of Huawei Technologies Co., Ltd. and its affiliates ("Huawei").

The product described in this manual may include copyrighted software of Huawei and possible licensors. Customers shall not in any manner reproduce, distribute, modify, decompile, disassemble, decrypt, extract, reverse engineer, lease, assign, or sublicense the said software, unless such restrictions are prohibited by applicable laws or such actions are approved by respective copyright holders.

#### Trademarks and permissions

 $\mathbf{W}_{\mathbf{z}}$ ,  $\mathbf{H}$ UAWEI, and  $\mathbf{W}_{\mathbf{z}}$  are trademarks or registered trademarks of Huawei Technologies Co., Ltd.

Android™ is a trademark of Google Inc.

The *Bluetooth*® word mark and logos are registered trademarks owned by *Bluetooth SIG, Inc.* and any use of such marks by Huawei Technologies Co., Ltd. is under license.

Other trademarks, product, service and company names mentioned may be the property of their respective owners.

#### **Notice**

Some features of the product and its accessories described herein rely on the software installed, capacities and settings of local network, and therefore may not be activated or may be limited by local network operators or network service providers. Thus, the descriptions herein may not exactly match the product or its accessories which you purchase.

Huawei reserves the right to change or modify any information or specifications contained in this manual without prior notice and without any liability.

#### Third-Party software statement

Huawei does not own the intellectual property of the third-party software and applications that are delivered with this product. Therefore, Huawei will not provide any warranty of any kind for third party software and applications. Neither will Huawei provide support to customers who use third-party software and applications, nor be responsible or liable for the functions or performance of third-party software and applications.

Third-party software and applications services may be interrupted or terminated at any time, and Huawei does not guarantee the availability of any content or service. Third-party service providers provide content and services through network or transmission tools outside of the control of Huawei. To the greatest extent permitted by applicable law, it is explicitly stated that Huawei shall not compensate or be liable for services provided by third-party service providers, or the interruption or termination of third-party contents or services.

Huawei shall not be responsible for the legality, quality, or any other aspects of any software installed on this product, or for any uploaded or downloaded third-party works in any form, including but not limited texts, images, videos, or software etc. Customers shall bear the risk for any and all effects, including incompatibility between the software and this product, which result from installing software or uploading or downloading the third-party works.

This product is based on the open-source Android™ platform. Huawei has made necessary changes to the platform. Therefore, this product may not support all the functions that are supported by the standard Android platform or may be incompatible with third-party software. Huawei does not provide any warranty and representation in connect with any such compatability and expressly excludes all liability in connection with such matters.

#### DISCLAIMER

ALL CONTENTS OF THIS MANUAL ARE PROVIDED "AS IS". EXCEPT AS REQUIRED BY APPLICABLE LAWS, NO WARRANTIES OF ANY KIND, EITHER EXPRESS OR IMPLIED, INCLUDING BUT NOT LIMITED TO, THE IMPLIED WARRANTIES OF MERCHANTABILITY AND FITNESS FOR A PARTICULAR PURPOSE, ARE MADE IN RELATION TO THE ACCURACY, RELIABILITY OR CONTENTS OF THIS MANUAL.

TO THE MAXIMUM EXTENT PERMITTED BY APPLICABLE LAW, IN NO EVENT SHALL HUAWEI BE LIABLE FOR ANY SPECIAL, INCIDENTAL, INDIRECT, OR CONSEQUENTIAL DAMAGES, OR LOSS OF PROFITS, BUSINESS, REVENUE, DATA, GOODWILL SAVINGS OR ANTICIPATED SAVINGS REGARDLESS OF WHETHER SUCH LOSSES ARE FORSEEABLE OR NOT.

THE MAXIMUM LIABILITY (THIS LIMITATION SHALL NOT APPLY TO LIABILITY FOR PERSONAL INJURY TO THE EXTENT APPLICABLE LAW PROHIBITS SUCH A LIMITATION) OF HUAWEI ARISING FROM THE USE OF THE PRODUCT DESCRIBED IN THIS MANUAL SHALL BE LIMITED TO THE AMOUNT PAID BY CUSTOMERS FOR THE PURCHASE OF THIS PRODUCT.

#### Import and export regulations

Customers shall comply with all applicable export or import laws and regulations and be responsible to obtain all necessary governmental permits and licenses in order to export, re-export or import the product mentioned in this manual including the software and technical data therein.

#### Privacy policy

To better understand how we protect your personal information, please see the privacy policy at http://consumer.huawei.com/en/privacy-policy/ index.htm.

# • **Getting Started**

All the pictures in this guide are for your reference only. Your phone's actual display features may be different to those described here, depending on its software version.

# **Key Functions at Your Fingertips**

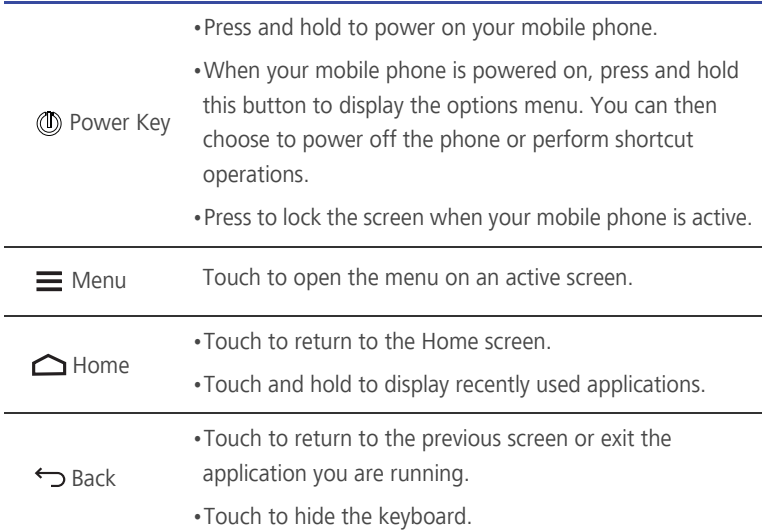

## **Important Information About the Battery**

- If the battery has not been used for a long time, you may not be able to power on your mobile phone immediately after you begin charging the battery. Allow the battery to charge for a few minutes with the phone powered off before attempting to power the phone on.
- As it ages, the battery's performance will degrade, in particular it will not hold charge as it did when it was new. When the battery life becomes noticeably shorter than usual after being charged properly, replace the battery with a new one of the same type.
- Using data services increases the power consumption of the phone and will therefore reduce the length of time that the phone can be used between battery charges.
- The time required to fully charge the battery depends on the ambient temperature and the age of the battery.
- When the battery power is low, the phone will alert you and display a message. When the battery power is almost exhausted, your phone will power off automatically.

# **Power Saving Tips**

The longevity of battery power depends on the network to which you connect, and how you use your mobile phone.

Try the following to conserve battery power:

- When you do not need 3G services, set your phone to connect to a 2G network.
- When your mobile phone is not in use, turn off the screen backlight.
- Reduce the time it takes for your screen backlight to turn off when your phone is idle.
- Lower the screen brightness.
- Turn off Bluetooth when you are not using it. Only make your phone visible to other Bluetooth devices when you need to establish a Bluetooth connection.
- Turn off Wi-Fi when you are not using it.
- Turn off your phone's GPS receiver when you are not using it.
- Lower the volume.
- Close power-draining programs, when you do not need them.
- Turn off the data service when you are not using it.

### **Power On or Off Your Mobile Phone**

### Powering On Your Mobile Phone

Press and hold  $\circled{1}$ . If you have protected your mobile phone with a personal identification number (PIN), enter it before using the mobile phone.

#### Setting Up Your Mobile Phone

The first time you power on your mobile phone, the phone displays a setup wizard to help you set up the phone.

The setup wizard helps you:

- Create or sign in to your account
- Make some initial decisions about how you want to use your mobile phone

#### Powering Off Your Mobile Phone

- 1. Press and hold (1) to display the options menu.
- 2. Touch **Power off**.

If **Fast boot** is enabled, the mobile phone will enter deep sleep mode. If **Fast boot** is disabled, touch **OK** to power off the phone.

#### Turning On Fast Boot

- 1. Touch  $\left(\cdots\right)$  > Settings.
- 2. Touch the button next to **Fast boot**.

**B** Do not turn on **Fast boot** while on an airplane.

#### Restarting Your Mobile Phone

- 1. Press and hold  $(D)$  to display the options menu.
- 2. Touch **Restart**.
- 3. Touch **OK**.

#### Using Airplane Mode

Some locations may require you to turn off your phone's wireless connections. Rather than powering off your phone, you can place it in **Airplane mode**.

- 1. Press and hold  $(\mathbb{I})$ .
- 2. Touch **Airplane mode** in the options menu.

# **Using the Touchscreen**

### Touchscreen Actions

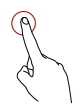

**Touch**: Tap the screen with your finger to select an item, confirm a selection, or start an application.

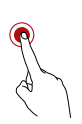

**Touch and hold**: Touch an item with your finger and do not release it until the mobile phone responds. For example, to open the options menu for the active screen, touch and hold the screen until the menu appears.

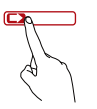

**Flick**: Move your finger either vertically or horizontally across the screen.

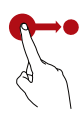

**Drag**: Touch and hold the desired item with your finger. To move an item, drag the item to any part of the screen. You can drag an icon to move or delete it.

### Rotating Your Mobile Phone Screen

The orientation of most screens will change to landscape or portrait view when you rotate your phone sideways.

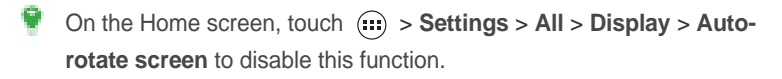

## **Locking and Unlocking the Screen**

### Locking the Screen

• When your phone is on, press (1) to lock the screen. When the screen is locked, you can still receive messages and calls.

• If your phone is idle for a while, the screen will lock automatically.

#### Unlocking the Screen

- 1. Press  $(1)$  to wake up the screen.
- 2. Drag the unlocking icon to the small lock, the screen is unlocked.

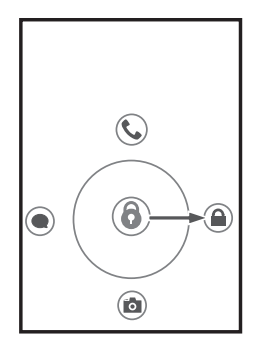

 $\Box$  If you have set up a screen unlock pattern, you will be prompted to draw the pattern on the screen to unlock it.

### **Home Screen**

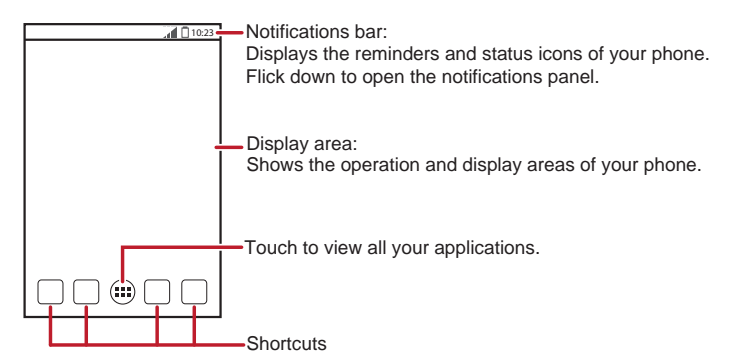

 $\Box$  Touch and hold a shortcut until the mobile phone vibrates, you can then drag it to your desired location or move it to the trash. You can also drag an icon from another area of the screen to the shortcut position.

### Notification and Status Icons

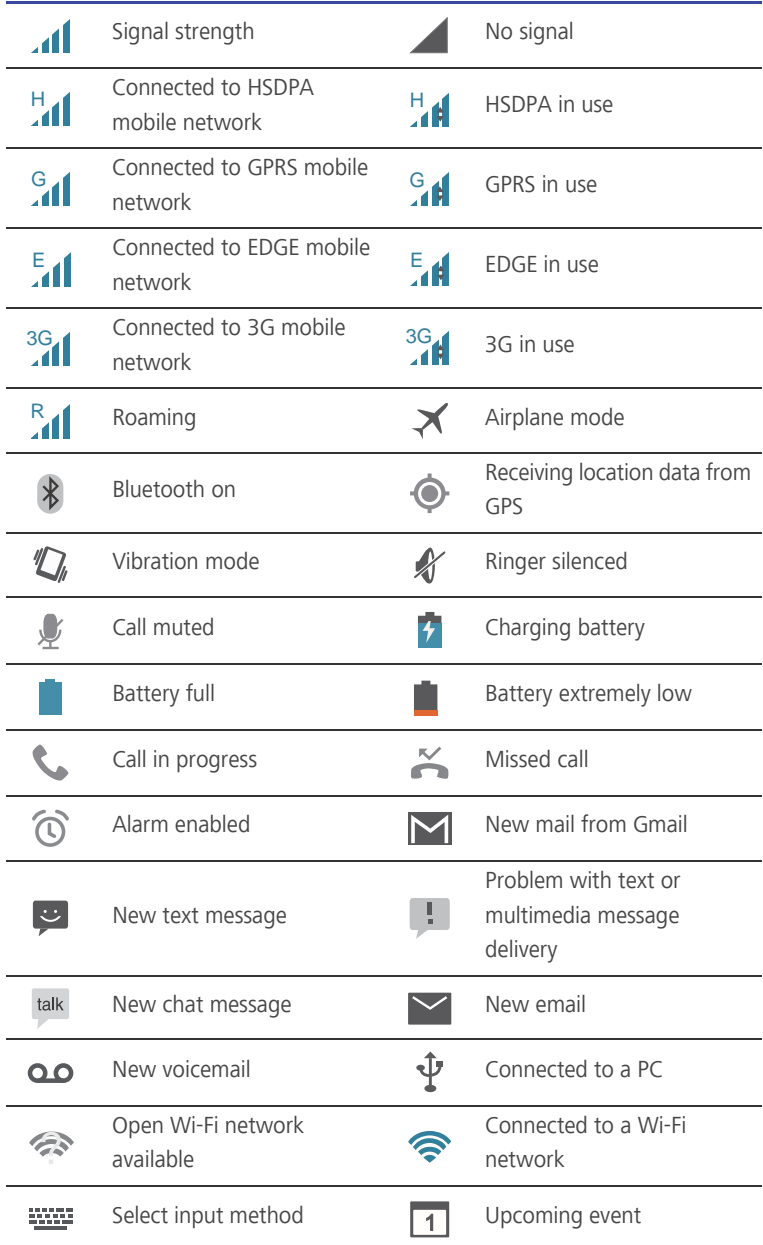

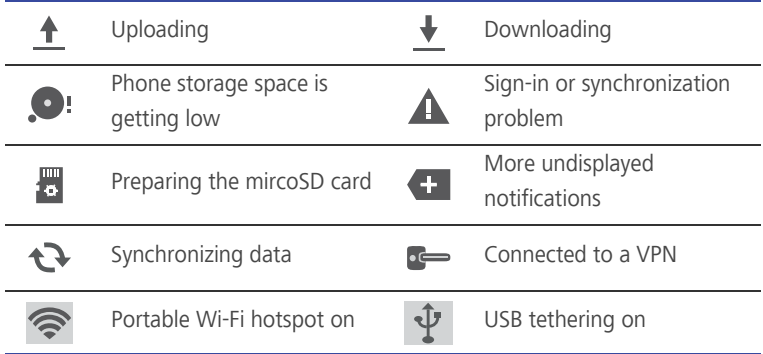

### Notification Panel

Your mobile phone will notify you when you receive a new message or there is an upcoming event. The notification panel also informs you of alarms and settings. Open the notification panel to see your network operator or to view a message, reminder, or event notification.

#### Opening the Notification Panel

- 1. When a new notification icon appears on the notification bar, place your finger on the notification bar and flick down to open the notification panel.
- 2. On the panel, you can:
	- Touch a notification to open the corresponding application.
	- Flick left or right on a notification to delete it.
	- $\bullet$  Touch  $\equiv$  to clear all notifications.
	- Touch  $\frac{1}{x}$  to display the settings screen.

#### Closing the Notification Panel

Touch and hold the bottom of the panel. Then flick up to close it.

#### Viewing Other Parts of the Home Screen

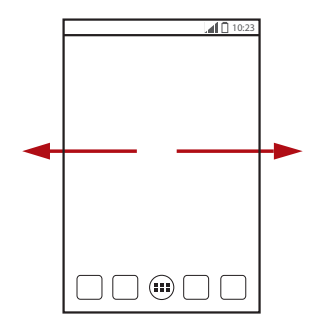

Flick your finger left or right across the Home screen.

#### Customizing the Home Screen

#### Adding a New Home Screen Item

- 1. On the Home screen, touch  $\binom{n}{r}$  to display the application list.
- 2. Press and hold an application icon, and then drag the icon to a blank area on the Home screen.

#### Moving a Home Screen Item

- 1. Touch and hold the item on the Home screen that you want to move until your mobile phone vibrates.
- 2. Without lifting your finger, drag the item to the desired position on the screen, and then release it.

#### Removing an Icon from the Home Screen

- 1. Touch and hold an item on the Home screen that you want to remove until your mobile phone vibrates.
- 2. Without lifting your finger, drag the item to the trash can. Wait until the item and the trash can turn red.
- 3. Release the item.

#### Managing Folders on the Home Screen

- To create a folder: Drag an application icon onto another application icon to create a new folder that contains both icons.
- To rename a folder: On the Home screen, touch a folder, and then touch the folder name field beneath it.
- To delete a folder: On the Home screen, touch and hold a folder, and then drag it to the trash can.
- To move a folder to the shortcut bar: On the Home screen, touch and hold a folder, and then drag it to the shortcut bar.

#### Service Shortcuts

- 1. Open the notification bar.
- 2. Touch  $\boxed{\widehat{}}$ ,  $\boxed{\ast}$  or  $\boxed{\circ}$  to turn the corresponding services on or off.

 $\blacktriangleright$  You can touch  $\blacktriangleright$  to display the switch shortcut list.

### Changing the Wallpaper

- 1. On the Home screen, touch  $\equiv$  > **Wallpaper**.
- 2. Touch the following menu items to select a picture and set it as the wallpaper:
	- **Gallery**
	- **Live Wallpapers**
	- **Themes**
	- **Wallpapers**

#### Changing the Theme

- 1. On the home screen, touch  $\overline{H}$  > **Themes**.
- 2. Select a theme and touch **Apply** to apply it.

# **Applications and Widgets**

 The Application screen holds icons for all of the applications on your phone. You can touch  $\binom{n}{k}$  on the Home screen to open the application screen.

### Accessing Widgets

On the application screen, touch the **WIDGETS** tab to switch to the widget screen. From the widget screen, you can touch and hold a widget, and then drag it to the Home screen.

### Viewing Recently Used Applications

To display the list of recently used applications, press and hold  $\equiv$ . To open an application, touch the corresponding thumbnail. To close the application, flick left or right across the screen. To clear the list, touch  $\blacksquare$ .

# **Using a microSD Card**

### Using the microSD Card as a USB Mass Storage

To transfer all your favorite music and pictures from your PC to your mobile phone's microSD card, set the microSD card as a USB mass storage.

- 1. Connect your mobile phone to your PC with the USB cable provided. Your PC will detect the microSD card as a removable storage device.
- 2. Open the notification bar, and then touch **Connected as USB Storage**.
- 3. Touch **USB storage device** in the dialog box that opens to confirm that you want to transfer files.

You can now transfer files from your PC to your mobile phone's microSD card.

When your microSD card acts as a USB mass storage, your mobile phone will not use this memory space. Ensure that you follow the correct procedures to disconnect the USB mass storage device (your mobile phone) from the PC when you have finished transferring files.

### Removing the microSD Card

- 1. On the Home screen, touch  $\binom{1}{11}$  > Settings > All.
- 2. Scroll down the screen, and then touch **Storage** > **Unmount SD card**.
- 3. Carefully remove the microSD card.

# • **Calling**

To make a phone call, you can dial a number using the keypad or touch a number saved in your contact list, on a webpage, or in other places. When you are in a call, you can answer other incoming calls or redirect them to your voicemail. You can also set up conference calls with several participants.

# **Making a Call**

To make a call, you can use the **Phone** application, or select a number from **People**.

When you are in a call, you can touch  $\bigcap$  to use other functions. To return to the call screen, flick the notification bar down and touch **Current call**.

 $\blacktriangleright$  Be careful not to block the microphone at the bottom of your phone if you want your voice heard by the other parties in a call.

### Making a Call with the Phone Application

- 1. On the Home screen, touch  $\overline{H}$  > **Phone**.
- 2. Enter the phone number.
- 3. Touch  $\left\{ \right\}$  to initiate the call.

During a call, touch  $\frac{1}{2}$  to enter other numbers on the dialer.

### Making a Call from People

- 1. On the Home screen, touch  $\overline{(\mathbf{m})}$  > **Phone**.
- 2. Touch  $\boxed{\bullet}$  to display the contacts saved on your mobile phone. Select a contact to place a call.

### Using Voice Dialing

Calls can be placed using voice dialing. When you open the voice dialing application, your phone's speaker will be enabled.

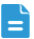

Background noise will affect the accuracy of voice dialing.

- 1. On the Home screen, touch  $\binom{1}{11}$  > Voice Dialer.
- 2. Follow the onscreen instructions, then say your command close to the microphone. Your phone will identify the command and make a call.

## **Answering or Rejecting a Call**

### Answering an Incoming Call

When you receive a phone call, the incoming call screen opens. If you have previously saved the caller's number in **People**, the caller's name and number are displayed. If the caller's number is not saved in **People**, the caller's number is displayed.

Drag  $\mathbb Q$  to the right to answer the call.

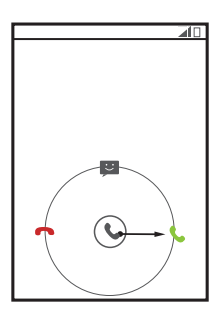

### Ending a Call

During a call, touch  $\Box$  to hang up.

### Rejecting an Incoming Call

Drag  $\mathbb Q$  to the left to reject the call.

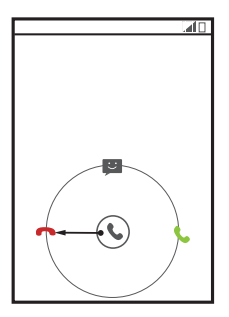

 $\blacksquare$  You can also drag  $\mathbb Q$  to the message icon to reject the call and send a message to the caller.

# **Other Operations During a Call**

### Making a Conference Call

If you receive a new call while you are already in a call, you can add the second call to the call you are in. This feature is known as conference calling. You can also set up a conference call with multiple callers.

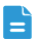

Contact your network operator to ask if conference calls are supported and, if yes, how many parties can participate.

- 1. To initiate a conference call, dial the number of the first participant. After you have connected to the first participant, keep the connection open,
	- touch  $\frac{1}{\log 2}$  >  $\frac{4}{\log 2}$ .
- 2. Enter the phone number of the next person you want to invite for the conversation and touch  $\left\{ \right. \right.$  or select someone from your call log or **People**. The first participant is automatically placed on hold while you do this.
- 3. Once you have connected to the second person, touch  $\frac{1}{2}$  >  $\uparrow$  to begin the conference call.
- 4. To end the conference call and disconnect from everyone, touch  $\Box$ .

### Switching Between Calls

If you receive a new call while you are already in a call, you can switch between the two calls.

- 1. While you are in the first call and the second call comes in, answer the incoming call, and then touch  $\mathbb{C}$ .
- 2. The current call is placed on hold and you are connected to the first call.

# **TTY Operation**

### Using the TTY Device

The Teletypewriter (TTY) is a typewriting device. By connecting the phone to the TTY device, you can use the TTY functions to send/receive messages. When you use the TTY function, do as follows:

- 1. Connect the TTY device to the headset jack of the phone and set the phone to the TTY mode.
- 2. Make or answer calls as normal.
- 3. When the call is put through, use the TTY device to send or receive the letters.
- 4. Press the **End** to end the call.

### Setting the TTY Mode

- 1. Touch > **Settings** > **Call** > **TTY mode**.
- 2. Select one TTY mode.
	- **TTY Off**: The standard voice speaking mode and the listening mode.
	- **TTY Full**: Transmit and receive the TTY characters.
	- **TTY HCO**: Transmit TTY characters but receive by listening to the earpiece.
	- **TTY VCO**: Receive TTY characters but transmit by speaking into the microphone.

# **Setting Hearing Aid Compatibility**

Touch  $\binom{1}{1}$  > **Settings** > **Call** > **Hearing aids** to set your phone to be compatible with a hearing aid.

# • **People**

The **People** application enables you to save and manage information such as phone numbers and addresses of your contacts. After you save contact information on your mobile phone, you have easy access to the people with whom you want to communicate.

# **Opening the People Application**

On the Home screen, touch  $\binom{n}{k}$  > **People** to open the **People** application.

- If you have not yet added any contacts to your mobile phone, touch  $\bigcirc$  to create a contact.
- Any contacts that are already saved on your mobile phone are displayed alphabetically in a list that you can scroll through.

# **Importing Contacts from a SIM Card**

- 1. In the contacts list, touch  $\equiv$  > **Manage contacts**.
- 2. Touch **Copy from SIM card**.
- 3. Wait for the SIM card contents to be loaded. Touch one contact to import that contact individually to your mobile phone, or touch **SELECT ALL** to import all contacts to your mobile phone.
- 4. Touch **COPY**.
- 5. If you have more than one account on your phone, touch the account into which you want to import the contacts.

# **Adding a Contact**

- 1. In the contact list, touch  $\bigcirc$ .
- 2. From the screen displayed, create a contact in your mobile phone, SIM card or your account. Add a new account if you do not have one.
- 3. Enter the contact's name, and then add detailed information such as phone numbers.
- 4. Touch **DONE** to save the contact information.
- To save a contact from your call log, touch and hold the desired phone number to display the options menu, and then touch **Add to contacts**.

# **Adding a Contact to Your Favorites**

Select a contact and touch the star on the right of the contact's name. If the  $\triangle$  icon is highlighted, the contact is in your favorites list.

# **Searching for a Contact**

- 1. In the contact list, touch the search box.
- 2. Enter the name of the contact you wish to search for. As you type, contacts with matching names appear below the search box.

# **Editing a Contact**

You can make changes to the information you have stored for a contact at any time.

- 1. In the contacts list, touch the contact whose details you want to edit, and then touch  $\rightarrow$ .
- 2. Touch the category of contact information you wish to change: name, phone number, email address, or any other information you recorded earlier.
- 3. Make the desired changes to the contact information, and then touch **DONE**. To cancel all of your changes, touch  $\leftarrow$  > **OK**.

## **Communicating with Your Contacts**

You can quickly call or send a text (SMS) or multimedia (MMS) message to a contact's default phone number. You can also open details to view a list of all the ways you can communicate with that contact. This section describes how to communicate with a contact when viewed in your contacts list.